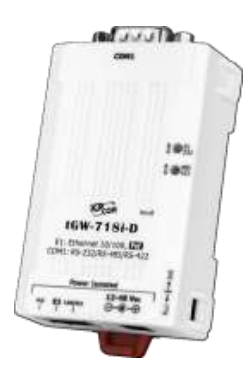

### **tGW-718i-D Quick Start**

**v1.0, Aug. 2018**

#### **What's in the box?**

In addition to this guide, the package includes the following items:

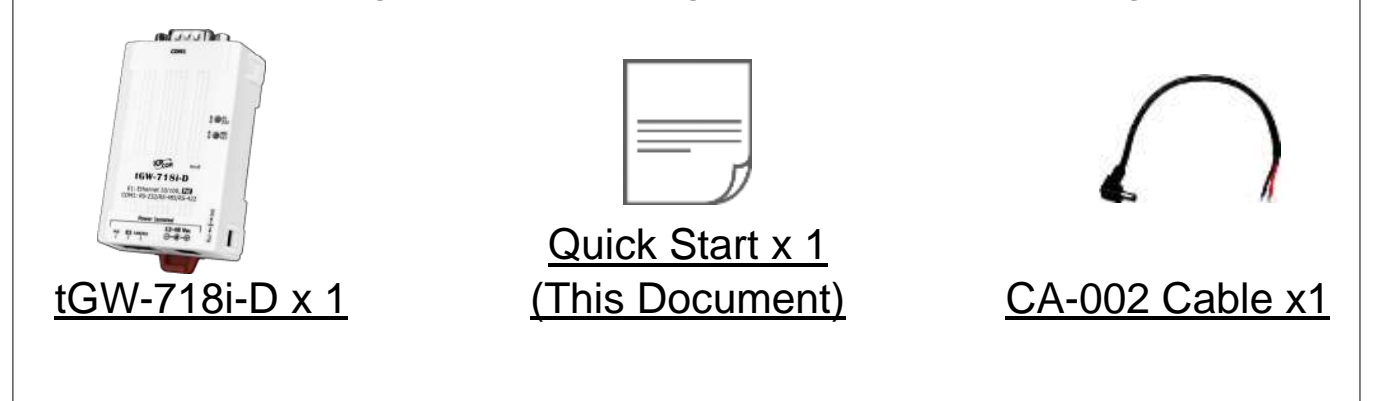

#### **Related Information**

tGW Series Product Page:

http://www.icpdas.com/root/product/solutions/industrial\_communication/pds/tgw-700.html

Documentation & Firmware:

http://ftp.icpdas.com/pub/cd/tinymodules/napdos/tgw-700/

NS-205/NS-205PSE/M-7000/DN-09-2 Product Page (optional):

http://www.icpdas.com/root/product/solutions/industrial ethernet switch/ns-205.html

http://www.icpdas.com/root/product/solutions/industrial ethernet switch/ns-105pse.html

http://www.icpdas.com/root/product/solutions/remote io/rs-485/i-7000 m-7000/i-7000 m-7000 selection.html

http://www.icpdas.com/root/product/solutions/pc based io board/daughter boards/dn-09-2.ht ml

## **1 Connecting the Power and Host PC**

**1)** Make sure your PC has workable network settings.

Disable or well configure your Windows firewall and Anti-Virus firewall first, else the **"Search Servers"** on Chapter 5 may not work. (Please contact with your system Administrator)

விச்சச்சின

- **2)** Connect both the tGW-718i-D and your PC to the same sub network or the same Ethernet switch.
- **3)** Supply power (PoE or +12~+48 V<sub>DC</sub>) to the tGW-718i-D.

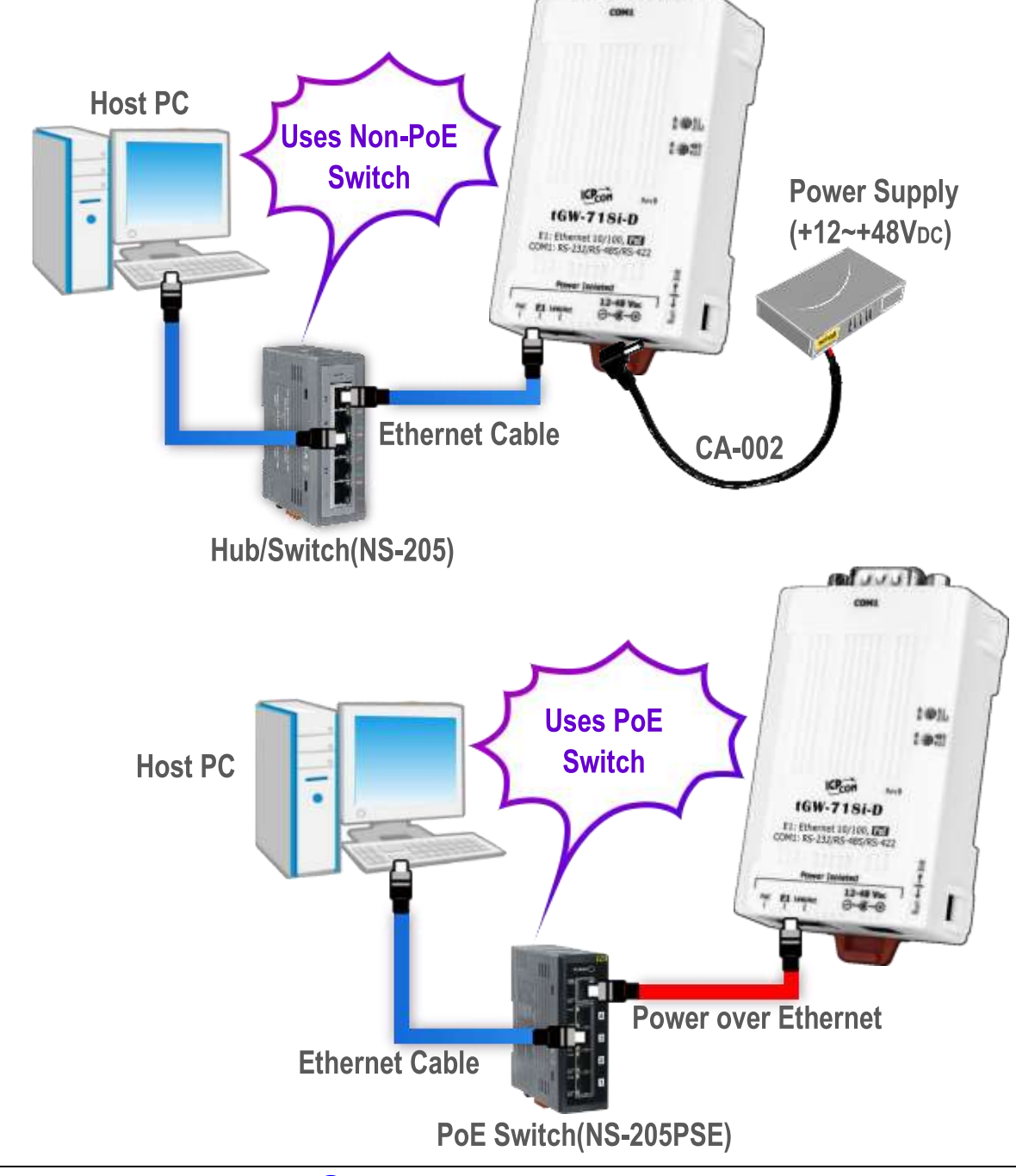

Technical support: [service@icpdas.com](mailto:service@icpdas.com) P2

# **2 Pin Assignments & Wiring Notes**

#### **Pin Assignments of tGW-718i-D:**

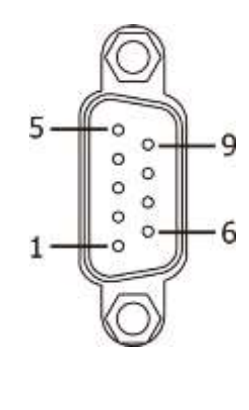

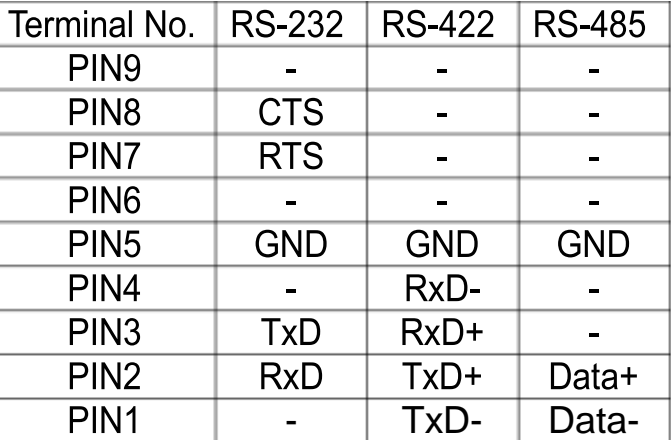

#### **Wiring Notes for RS-232/485/422 Interfaces:**

: Here, the RS-485 wiring is used as an example.

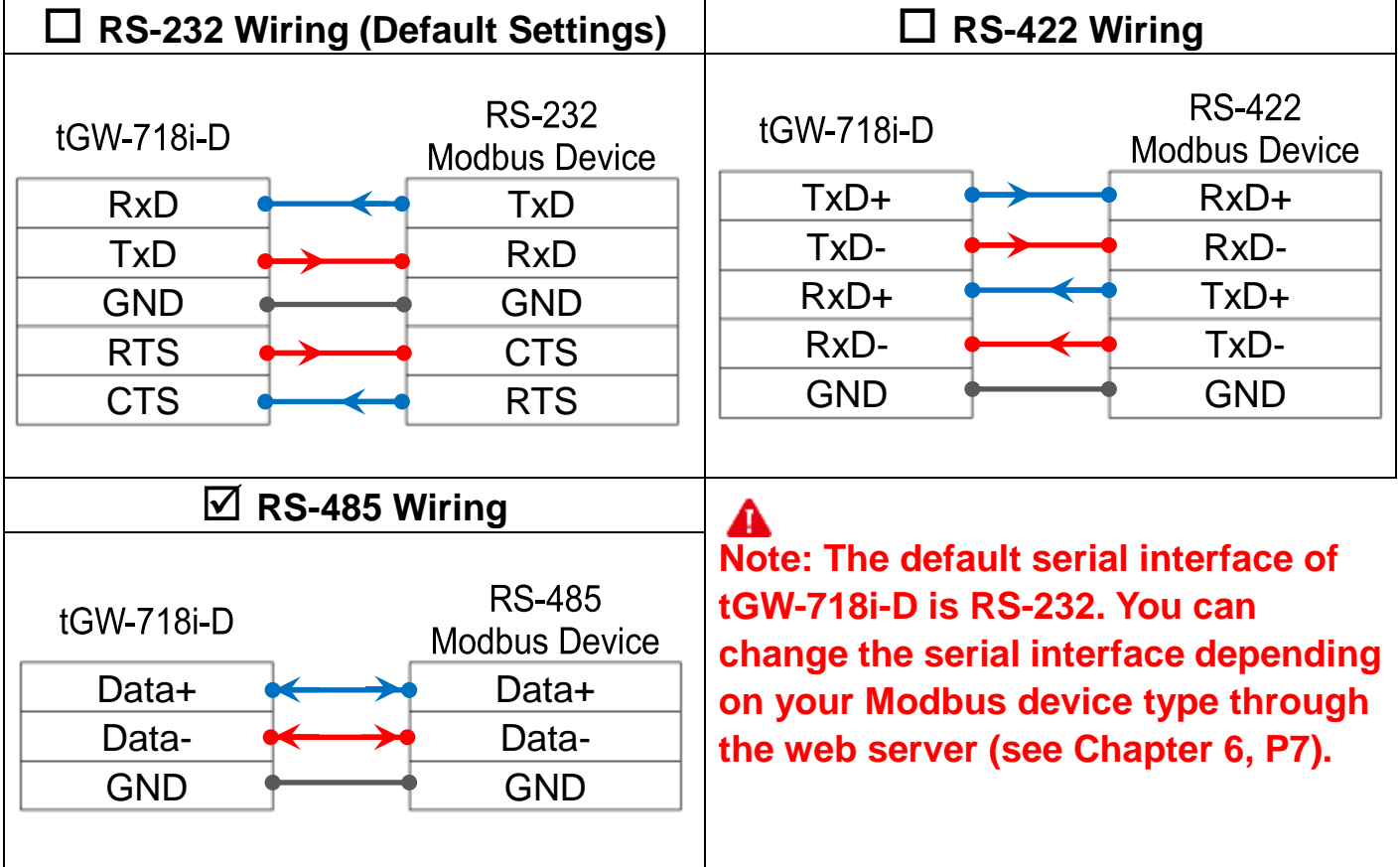

# **3 Connecting the Modbus Devices**

- **1)**Connect the Modbus device (e.g., M-7022, optional) to the COM1 on tGW-718i-D.
- **2)** Supply power to the Modbus device (e.g., M-7022, Device ID:1).

**Note: The wiring and supply power method depends on your Modbus device.**

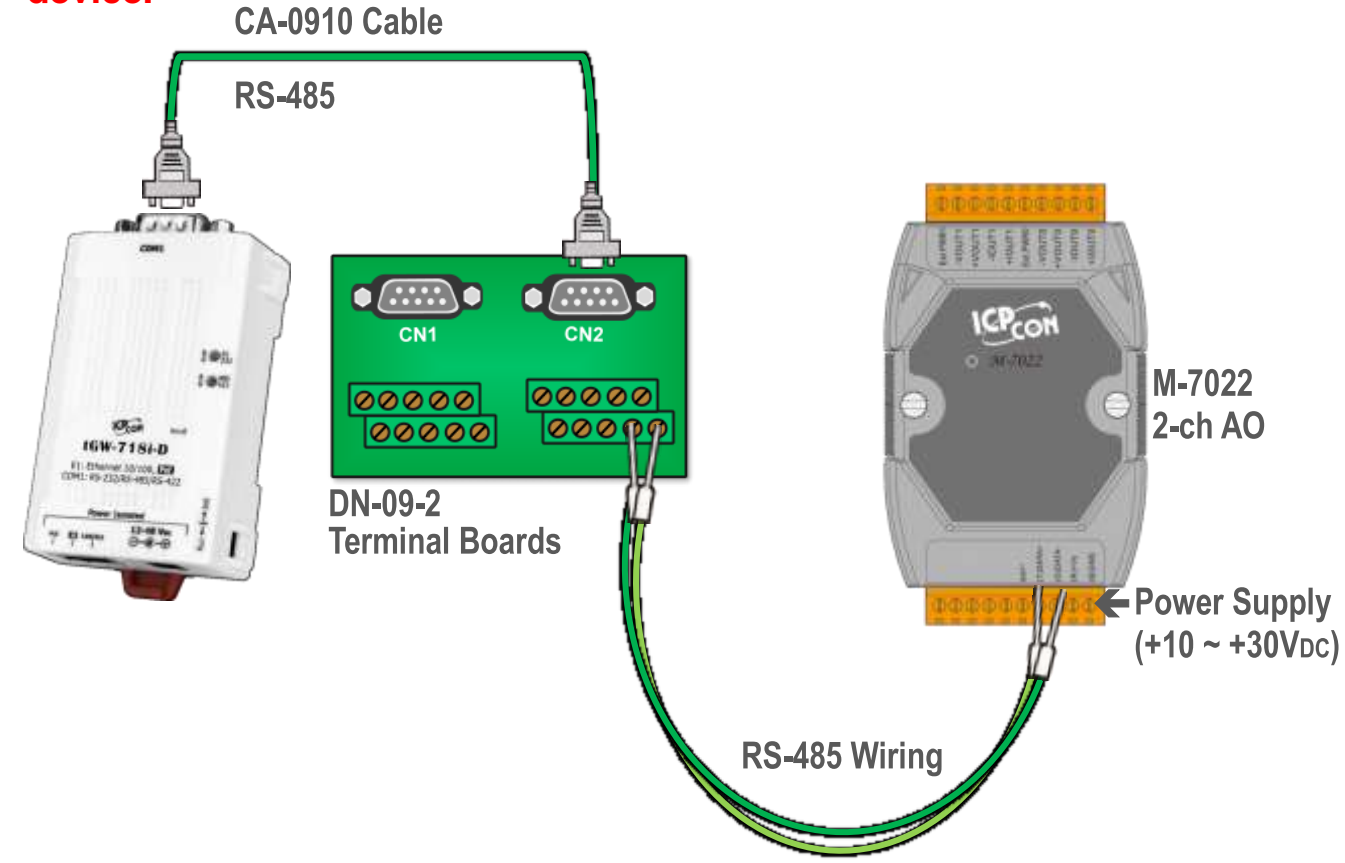

**4 Installing Software on Your PC**

#### **Install eSearch Utility, which can be obtained from**

**the web site:**

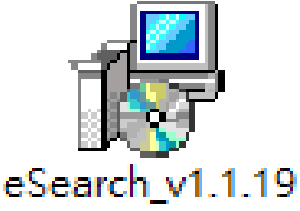

setup.exe

<http://ftp.icpdas.com/pub/cd/tinymodules/napdos/software/esearch/>

# **5 Configuring Network Settings**

- **1)** Double click the eSearch Utility shortcut on the desktop.
- **2)** Click the **"Search Servers"** to search your tGW-718i-D.
- **3)** Double click the **name of tGW-718i-D** to open the "Configure Server (UDP)" dialog box.

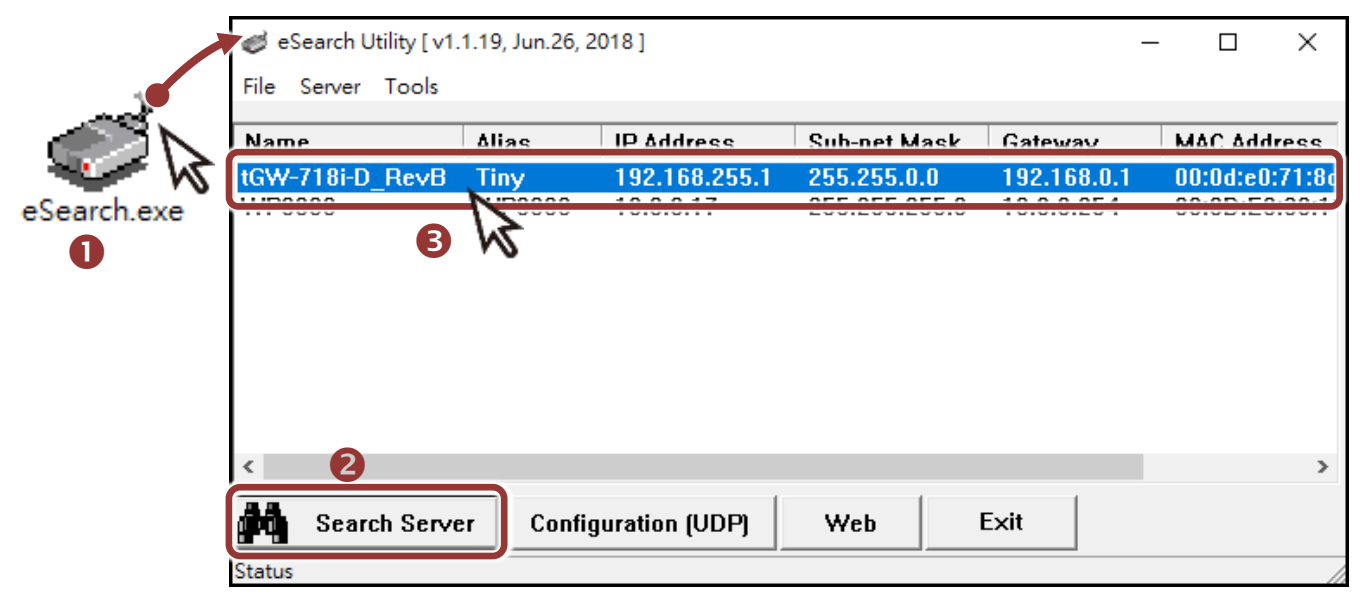

#### **Factory Default Settings of tGW-718i-D:**

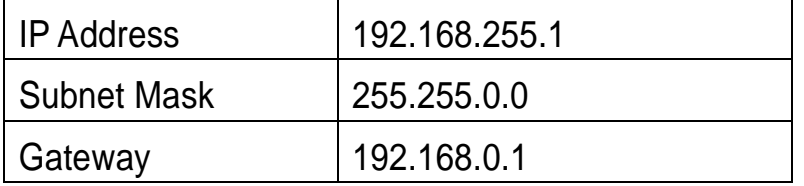

**4)** Contact your Network Administrator to obtain a **correct network configuration (such as IP/Mask/Gateway)**. Enter the network settings and click **"OK"**. **Note: The tGW-718i-D will use the new settings 2 seconds later.**

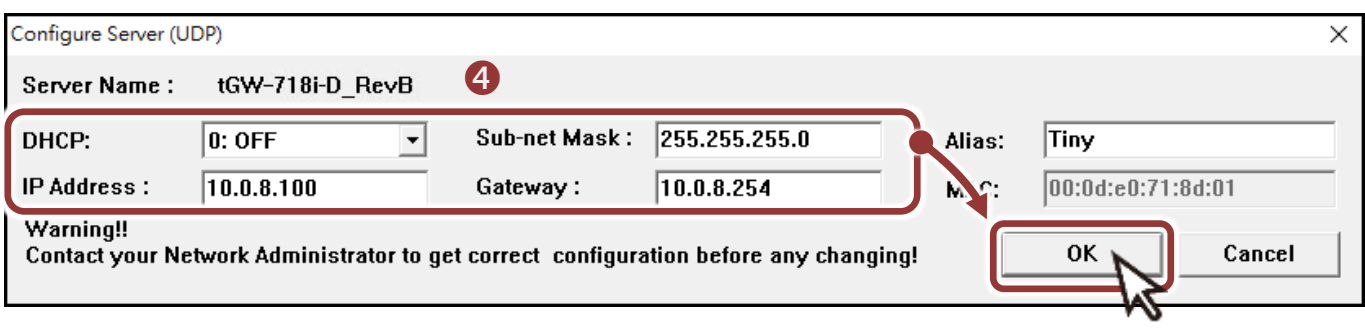

- **5)** Wait 2 seconds and click **"Search Servers"** button again to ensure the tGW-718i-D is working well with new configuration.
- **6)** Click the name of tGW-718i-D to select it.
- **7)** Click the **"Web"** button to log in to the web configuration pages.

(Or enter the URL address of the tGW-718i-D in the address bar of the browser.)

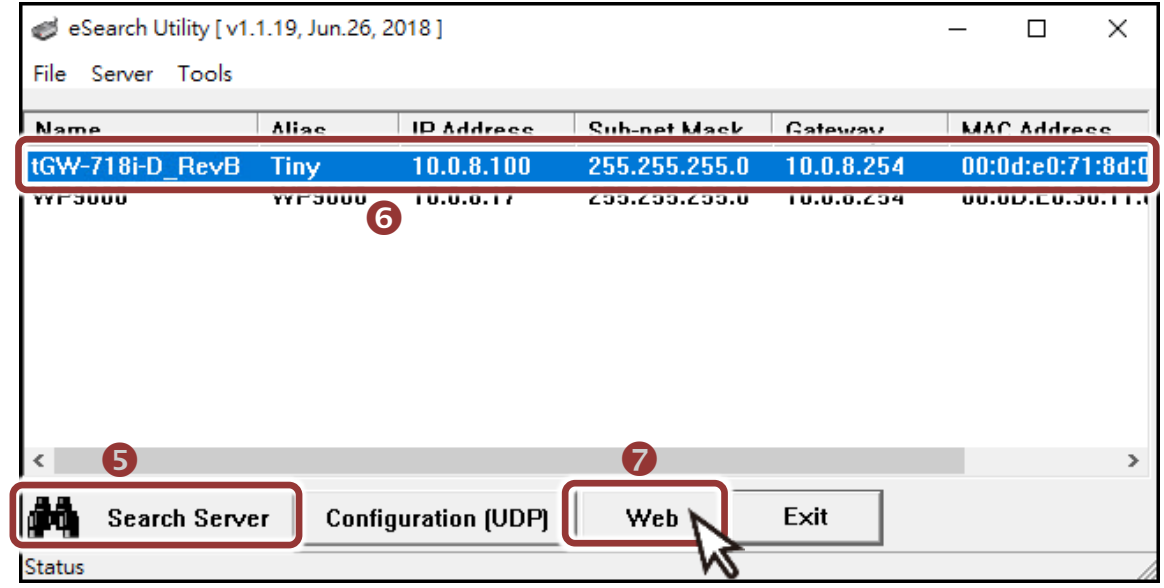

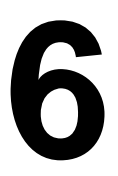

### **6 Configuring the Serial Port**

Note that if you intend to use Internet Explorer, ensure that the cache function is disabled in order to prevent browser access errors, please disable your Internet Explorer cache as follow: (If you are not using IE browser, please skip this step.)

Step1: Click "Tools" >> "Internet Options..." in the menu items.

Step 2: Click "General" tab and click the "Settings..." button in Temporary Internet files frame.

Step3: Click "Every visit to the page" and click the "OK" in Settings box and Internet Options box.

For more detail, refer to "FAQ: How to avoid a browser access error that causes a blank page to be displayed when using Internet Explorer"

- **1) Enter the password** Tiny Modbus Gateway (tGW-700 RevB in the login password field and click Hom Use the default Password | Logo password: **admin "Submit"**. The system is logged ou in the following field. To enter the web configuration  $\bullet$ ogin password: www Submit
- **2)** Click the **"Port1"** tab to display the **"Port1 Settings"** page.
- **3)** Select the **"RS-485"** from the "Interface" drop down options.
- **Note: The interface settings depends on wiring method of your Modbus device (see Chatper 3, P4).**
- **4)** Select the appropriate **Baud Rate, Data Format and Modbus Protocol** (e.g., 19200, 8N2 and Modbus RTU) from the relevant drop down options.
- **Note: The Baud Rate, Data Format and Modbus protocol settings depends on your Modbus device.**
- **5)** Click **"Submit"** to save your settings.

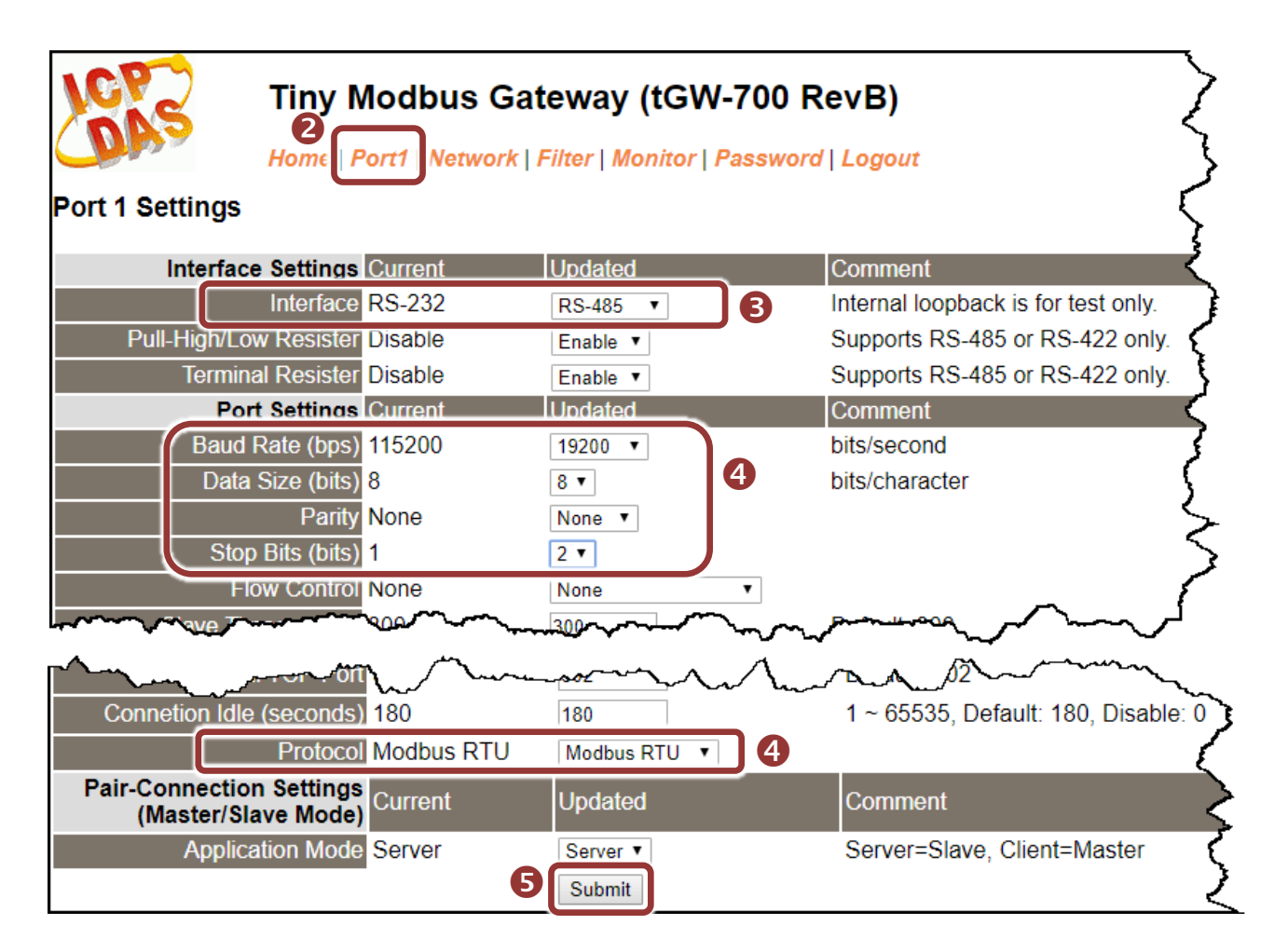

## **7 Self-Test**

**1)** In the eSearch Utility, select the **"Modbus TCP Master"** item from the **"Tools"** menu to open the Modbus TCP Master Utility.

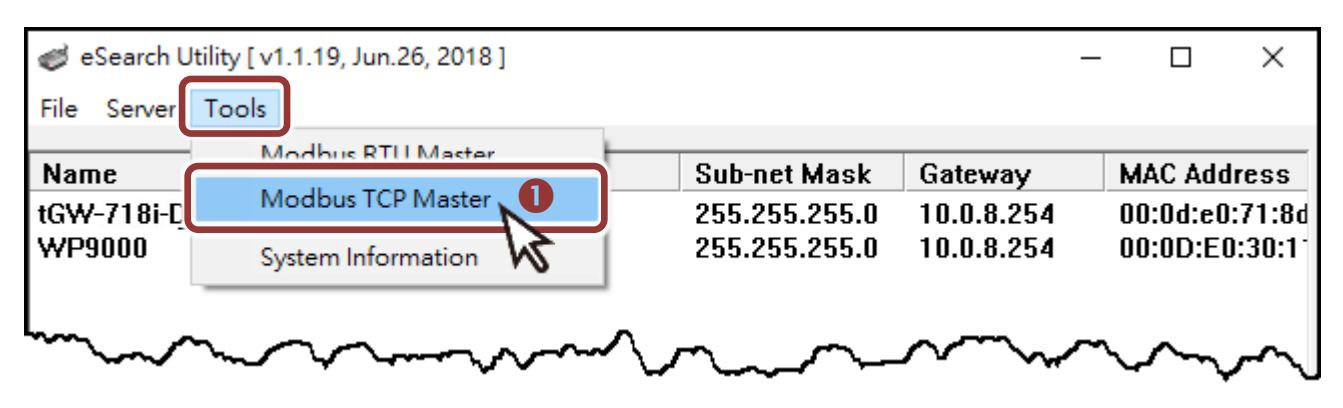

- **2)** In the Modbus TCP Modbus Utility, enter the IP address of tGW-718i-D and click **"Connect"** to connect the tGW-718i-D.
- **3)** Refer to **"Protocol Description"** section and type the Modbus command in the **"Command"** field then click **"Send command"**.
- **4)** If the response data is correct, it means the test is success.

#### **Note: The Modbus command settings depends on your Modbus**

#### **device.**

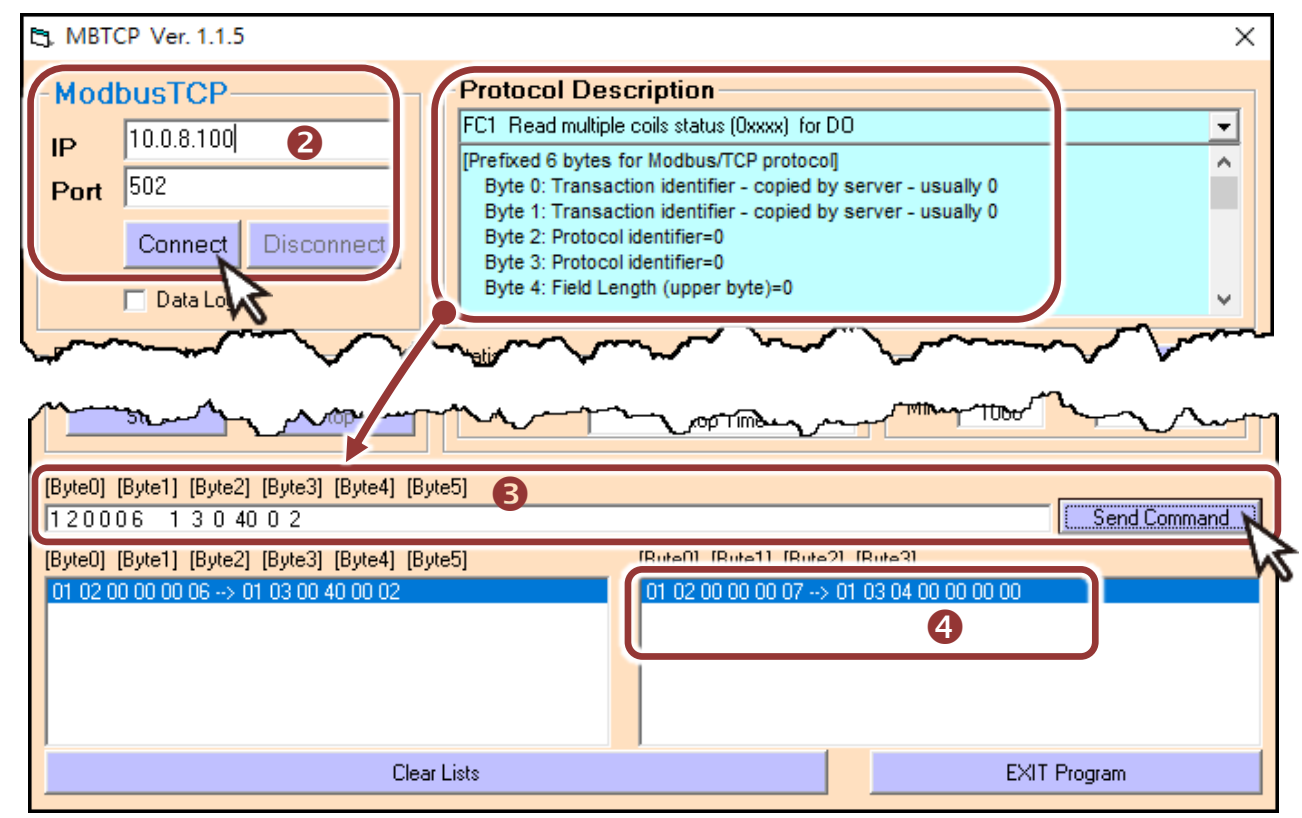